\*\*\*\*\*\*\*\*\*\*\*\*\*\*\*\*\*\*\*\*\*\*\*

石滑)·

## I PHONE 使用知多少

時代昌明進步,各類電子新產品都趨向人性化,故 許多人買了一具新 i phone 回家,就急不及待馬上打 開使用,滿足了打電話,看天氣,影相,通電郵這幾樣, 「使用手冊」就不屑一顧了·筆者就是其中的一員,最 近,看了使用手冊,原來許多基本功能,我還在五里霧 中,況且 i phone 的變化無窮,九十多歲的我,記憶有限, 今日讀完,明日腦裡又是一片空白,此是常事,故摘其 要者,化點時間,記錄下來.隨時查詢.既可助己,也可 助人,一舉兩得,不亦樂乎?不過,不同版本,或是電腦的 頻頻更新影響,可能有些或大或小的差別 · 敬請留意 · 不 要駡我老糊塗・最後,多謝大家收讀. 「2014 粵叟筆 記]

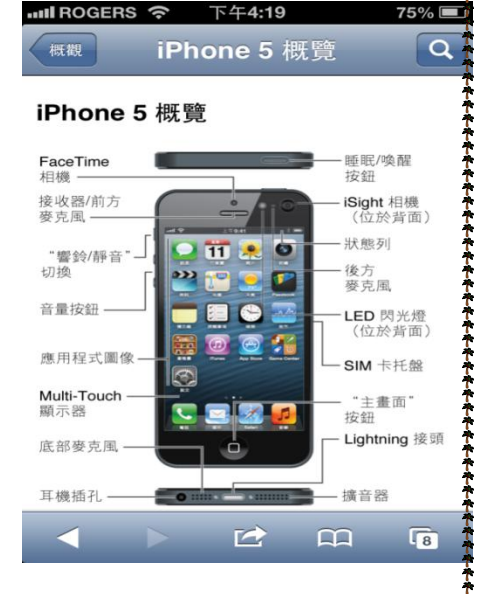

## 8888888888888888888888\*\*\*\*\*\*\*\*\*\*\*\*\* by Gprdon Wong \*\*\*\*\*\*\*\*\*888888888888888888888

- (1) 新買i phone使用前必需設定一切,方能使用,這裡恕不贅述. 我們電腦會會導師助你. (2) 開始啟用-:按一下機頂上邊的電源開機鈕.(這也是關機鈕)如果關了機,則 要按住此制數秒不放,待見到白蘋果才放手·再等幾秒鐘.順白箭頭向右滑.OK (3) 關機-:同上操作,但按住不放幾秒鐘,待見到下面出現紅色箭子才放手,再順 手推向右邊·OK,「如是在休眠狀態,則按一下即復醒·按一下就休眠·] (4) 開啟電池用量百份比-:設定/一般/用量/啟用 [電池用量百份比] 功能 (向
- (5) 機內中文英文切換-:設定/一般/國際設定/語言/請點選簡體或繁體中文.

(6) 影相-:按一下 home 鈕開機,(機底中間的圓圈,)輕點主畫面的相機示圖即可, 如果是第一次使用,會跳出問話盒,相機要使用你目前的位置,請點選「好], /跟着在現景螢幕上輕點一下,俾讓相機對焦,/然後再點一下「相機]拍攝. O K /若即時要瀏覽攝影結果,請按左下角的縮小相·若影自己,請按一下右上角 的相機鈕.

- (7) 照相其他功能-:A 左側兩個加減音量鈕也可用作拍攝制,B 遠近縮放,全景拍攝,C 閃燈自動.設定.D.黑白顏色選項.
- (8 ) 電池充電-:今昔有別,不一定要充滿,也不一定要待用完才充,這樣能使電池 延緩老化,[插在pc的USB插孔也行],電池怕高温,忌太陽高溫·留意·

1

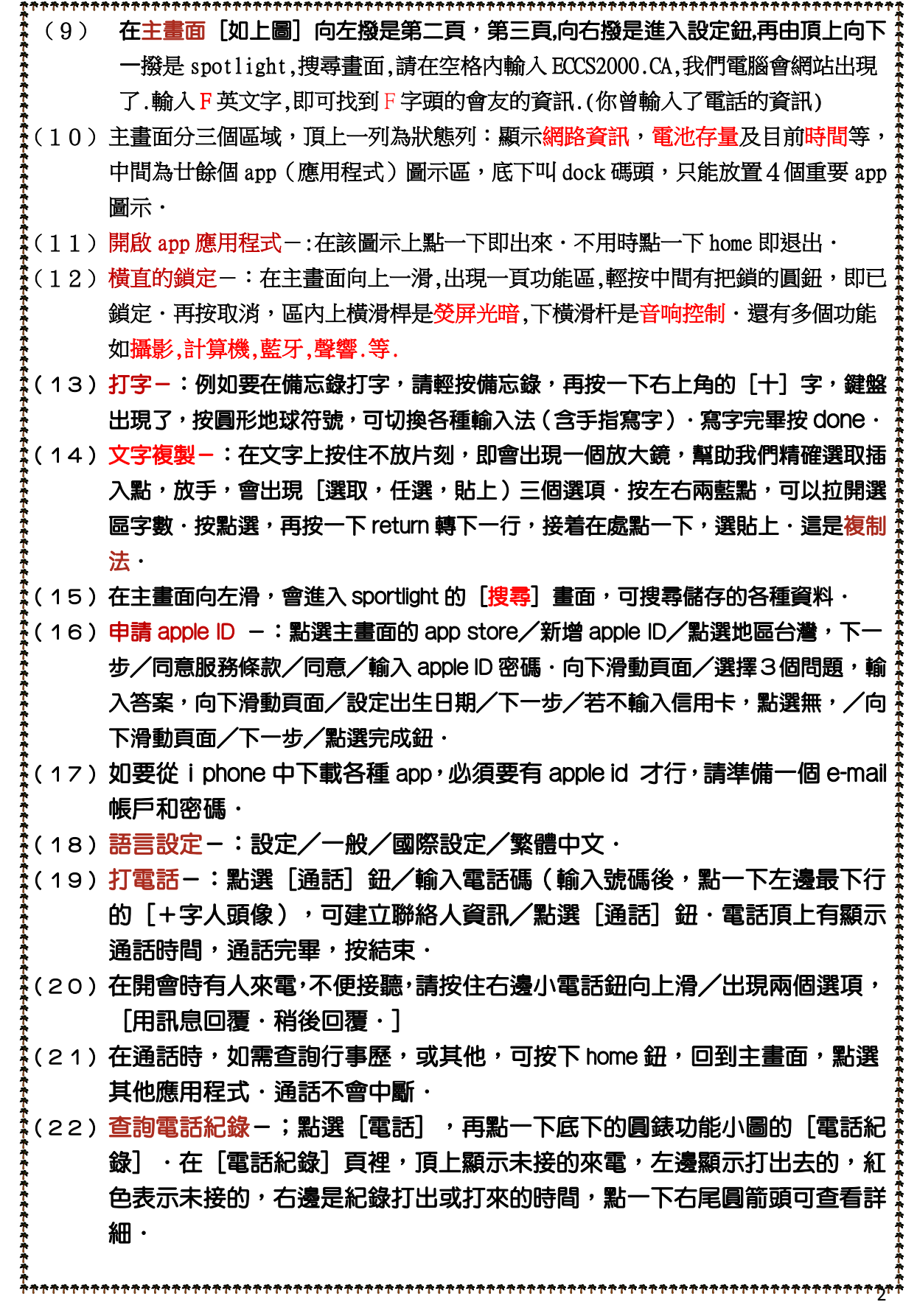

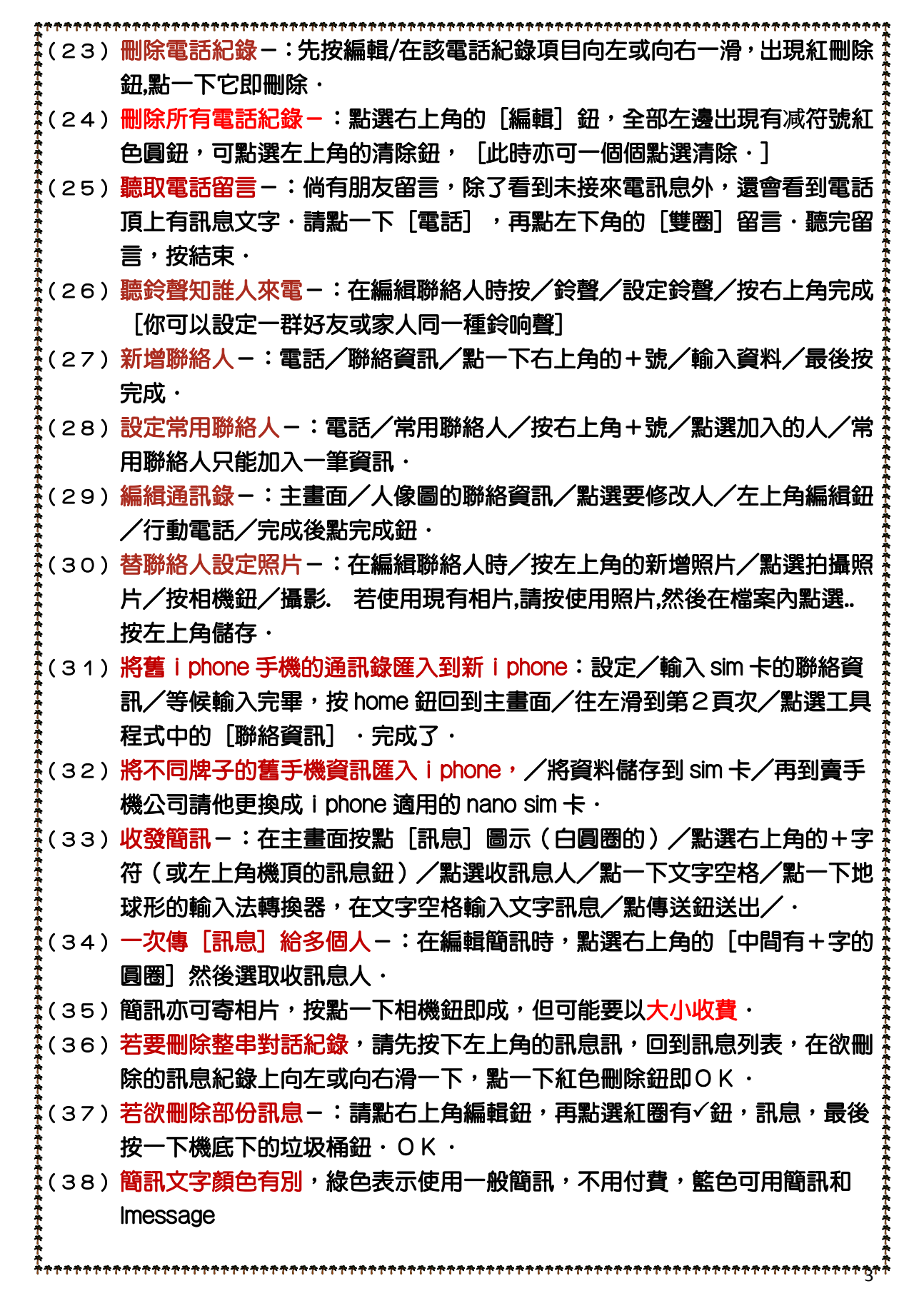

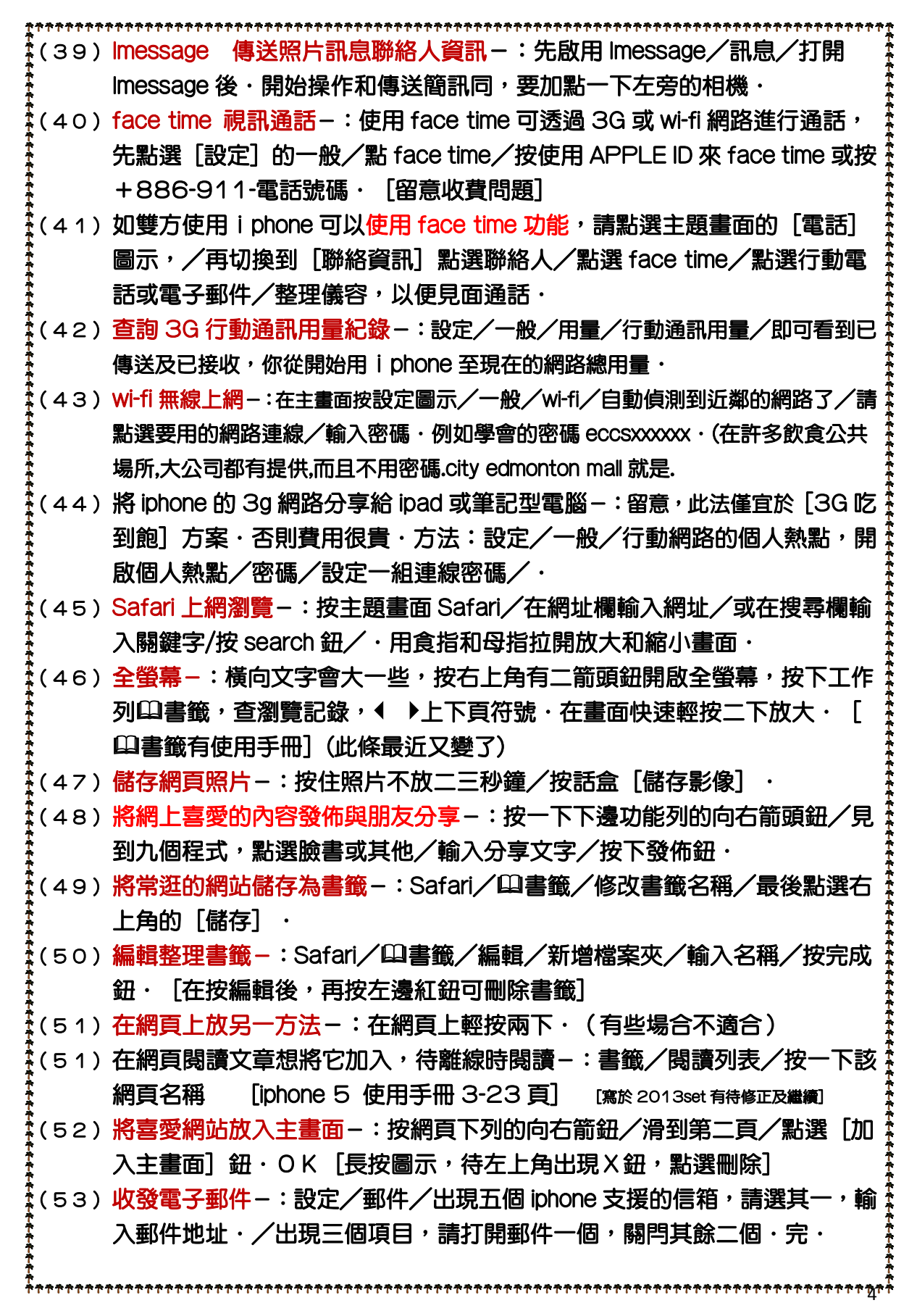

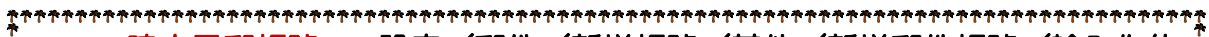

- (54) 建立電郵帳號-:設定/郵件/新增帳號/其他/新增郵件帳號/輸入你的 信箱資料/在新話盒按POP頁次./接下來要填入@符號下面的收發伺服 器名稱:/驗證後按是/OK·3-27
- (55) 在App store 下載應用程式-:在主畫面點選 app store/按下列左邊第一 個功能featured特色/再按左上之種類categories/任意點選付費或免費或 熱門等App/{若購買付費程式,須有信用咭資料}
- (56) 完成購物後,取消在 apple ID 裡信用咭資料 : ,App store/精選項目頁 次/再滑到頁面下方,/點選 apple ID/點選取消/點選付款資訊/將信用 店資訊設定為無 ・ [下次購買時又再要重新填寫一次]
- (57) 手機的左邊+-的音量高或低調較掣,均可當電視拍攝掣,及攝影掣.
- (58)拍攝全景照片-:一定要直攝式,/點選選項鈕/選右邊的全景模式/按相機鈕順 著箭子慢慢向右移/特續向右移/最後按下完成鈕·拍完後相機自動接合成一 張全景相
- (59) 速影-:在睡眠情況下開相機,按 HOME 後,往上邊一滑即可速拍.
- (60)看相片-:按點主畫面多個汽球圖示/左滑下一張,右滑上一張,/瀏覽所有照片 按左上角鈕/按相片再按下列垃圾桶是刪除/放大縮小用兩指/
- (61) 相片編輯-:請按右上角的編輯/在底下出現的五個功能/右邊是栽剪./栽完再按-下栽剪和儲存.按下面向上箭頭鈕即可發佈.
- (62) 分享照片—:點選照片/點選分享模式/點選信封是寄給朋友/點選 face book 或 twitter 或微博是上傳發佈, [發佈先要登入自己帳戶]
- (63) 透過 Airprint 無線列印機列印相片 -: 按點相片/點選向右箭鈕/列印 ·
- (64) 為親友來電加入大頭相-:看到親友相片時,點選左下角的向右箭鈕/點選 指定給聯絡人資訊的人頭鈕/點選聯絡人姓名/最後按「選檡鈕]
- (65) 密碼的鎖定-:首先提醒大家,必需謹記該號碼,忘記很麻煩.
	- 設定/一般/打開密碼鎖的圖示/開啟密碼/鍵入密碼/再一次輸入密碼確認;.
- (66)密碼解除-:設定/一般/密碼鎖定/鍵入密碼/關閉密碼/再一次鍵入密碼
- (67)設定桌面背景—:點選喜愛相片/按向右箭鈕/點「作為背景圖片]/在照 片上放大或縮小 · 移好位置後按下面之「設定] /設定主畫面 ·
- (68) 將照片分門別類存成相簿-:點一下汽球相片圖示/點左上角"十"字鈕/ 起一個相簿名填入,按儲存鈕/打開相機膠卷相片/點選加入相片/按右上 角完成/接著跳回相簿畫面,點選剛才新相簿名,即可欣賞相片.
- (69) 錄影-:按點主畫面相機/按上角錄影模式向右滑/然後按中間紅色相機鈕 開始錄影/影完再按紅鈕/・
- (70) 瀏覽-:結束錄影後/點一下相機旁的小縮圖覽,或按向右箭鈕轉寄給親友 分享.

5

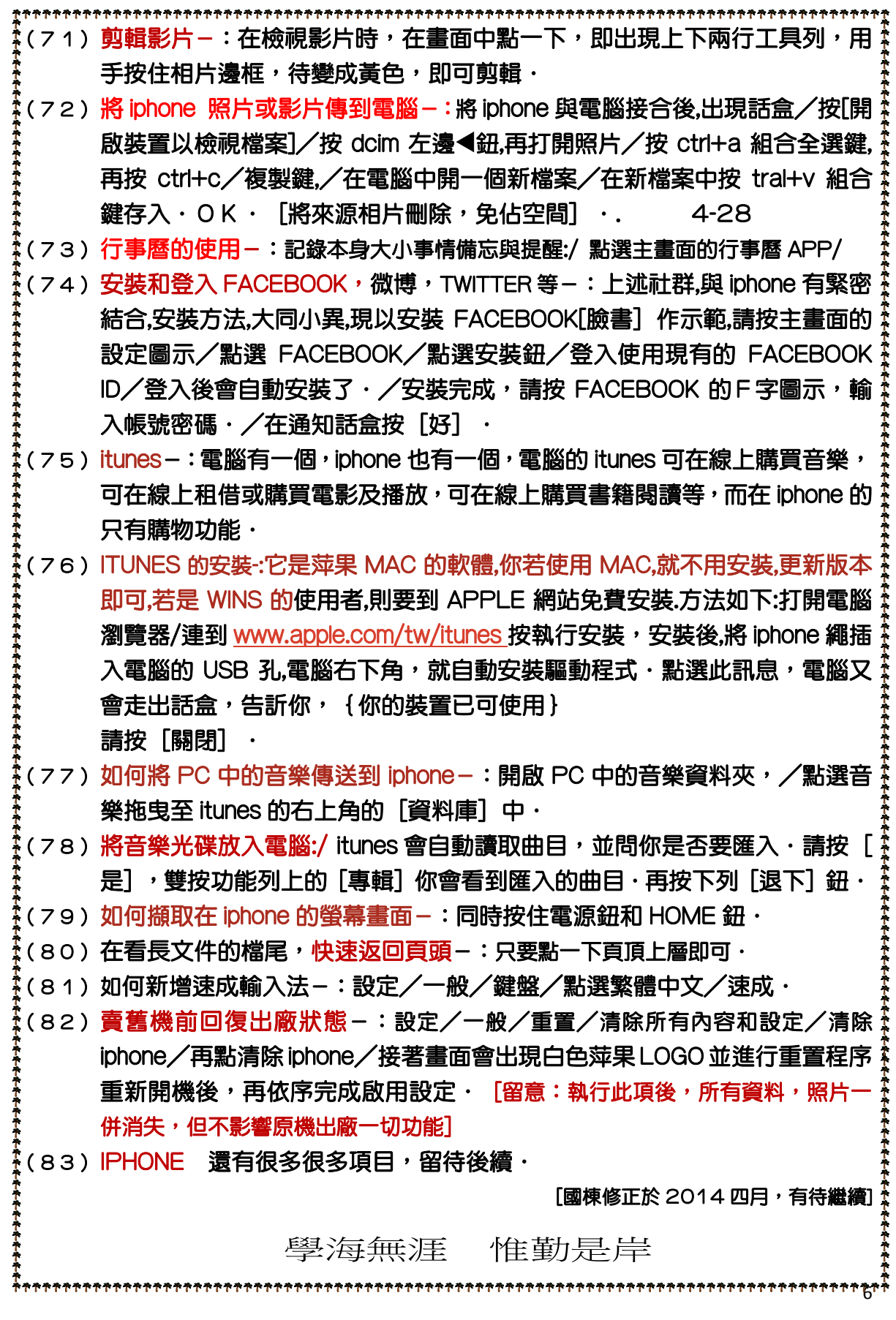